# Utiliser Gmail (avec Chrome)

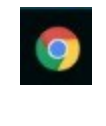

Chrome

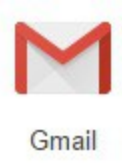

Un petit guide pour lire et envoyer des courriels (emails) avec Gmail et Chrome.

#### **Plan du guide :**

- 1 – [Ouvrir Chrome, et Google](#page-1-1)
- 2  [Se connecter à Gmail](#page-1-0)
- 3 – [Présentation de l'interface Gmail](#page-3-0)
- 4 – [Lire ses mails](#page-5-0)
- 4,1 – [Répondre au mail-](#page-6-0) Transférer
- $4,2$  – [Pièces jointes](#page-7-1)
- 4,3 – [Organiser ses mails](#page-7-0) (dossiers, supprimer)
- 5 – [Les contacts](#page-8-1)
- 6 – [Envoyer un mail](#page-8-0)
- 7 – [Aller plus loin](#page-9-0)
- 8 -- [Sécutité](#page-10-0)

# <span id="page-1-1"></span>**1 Ouvrir Chrome et Google**

D'abord *ouvrir* Chrome, en cliquant **une fois** sur l'*icône* de Chrome dans la barre du bas de l'écran.

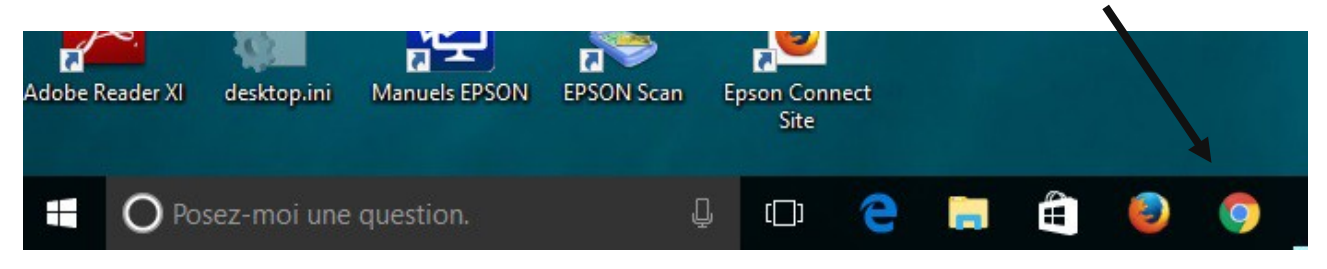

On obtient l'écran suivant, si par défaut Chrome s'ouvre sur Google :

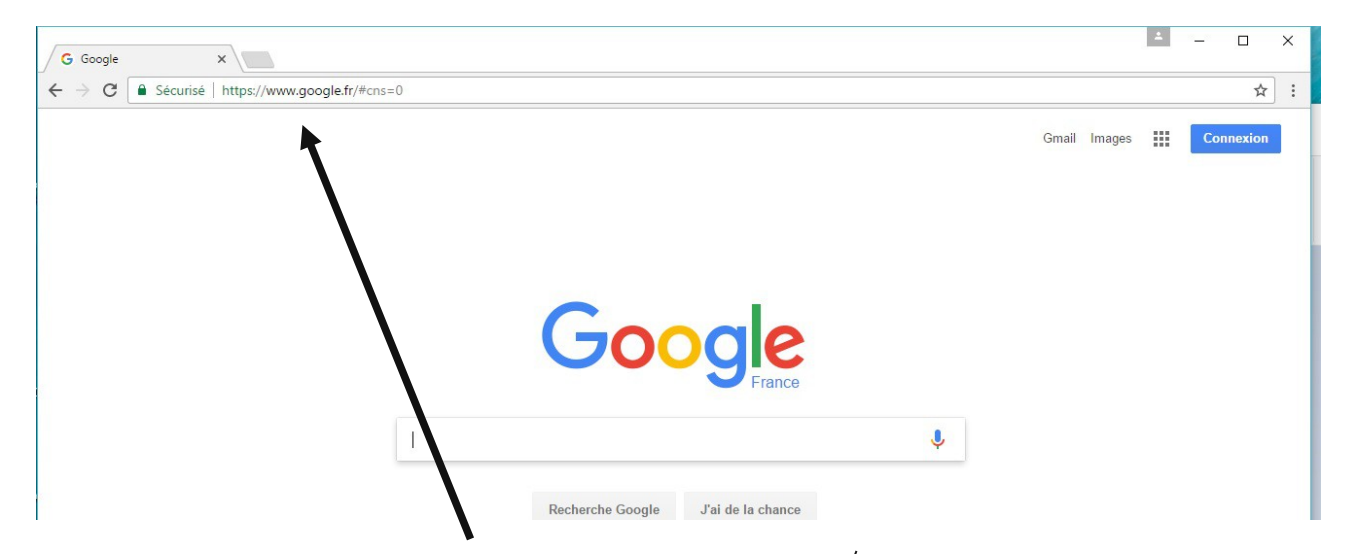

si non taper *'Google.fr'* dans l' *URL*, puis la touche entrée (<  $\rightarrow$ ). On doit avoir l'écran comme cidessus.

# <span id="page-1-0"></span>**2 Se connecter à Gmail**

Cliquer sur *Gmail* en haut à droite.

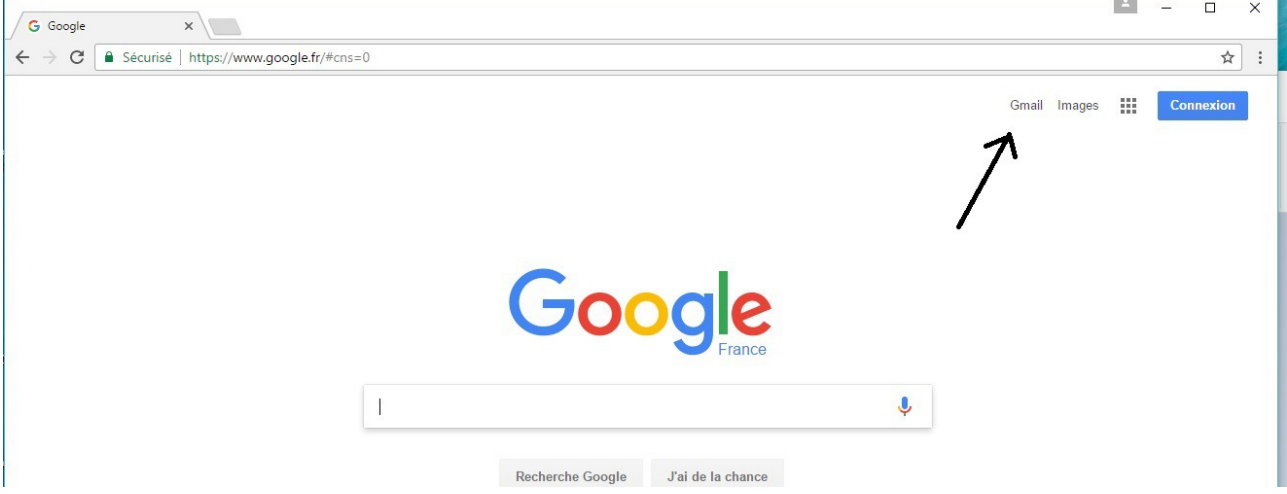

*Utiliser Gmail - JP Porziemsky – janvier 2017 - 2018* - Page n°2 / 11

On obtient l'écran de connexion suivant :

# Google

# Tout Google avec un seul compte

Connectez-vous pour accéder à Gmail.

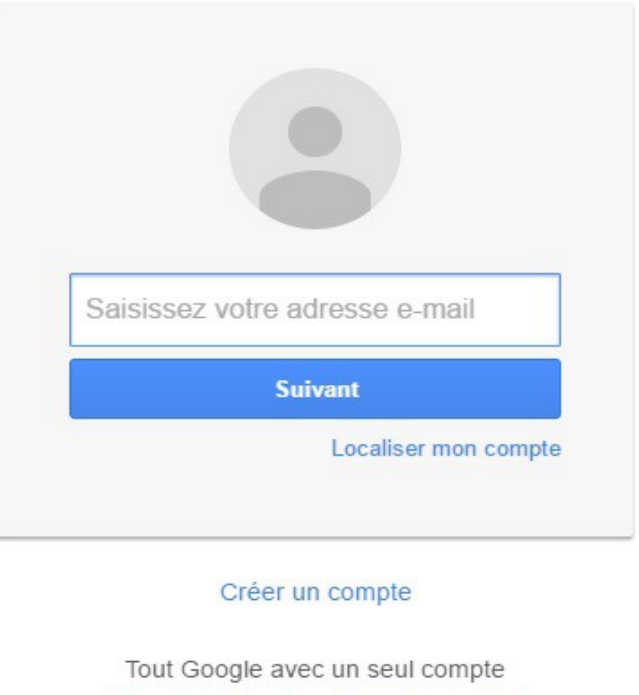

Saisir votre adresse mail, puis cliquer sur **Suivant** . Saisir votre mot de passe et cliquer sur **Connexion**. Il se peut que votre adresse mail soit déjà affichée, dans ce cas saisir votre mot de passe et cliquer sur **Connexion**.

GMEDA+>O

Un écran avec une barre de progression apparaît un moment,

# <span id="page-3-0"></span>**3 Présentation de l'interface Gmail**

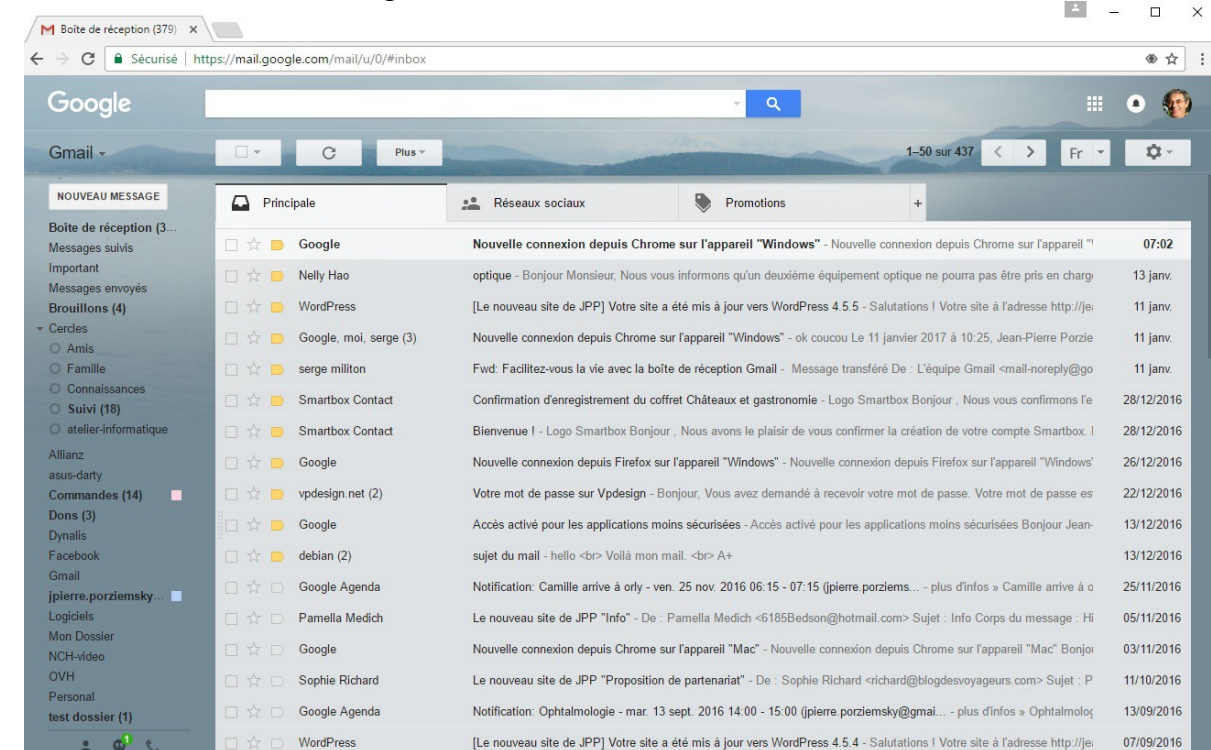

Une fois connecté, votre messagerie Gmail s'affiche.

#### Voyons plus en détail la **colonne de gauche**, le centre de commande de l'interface :

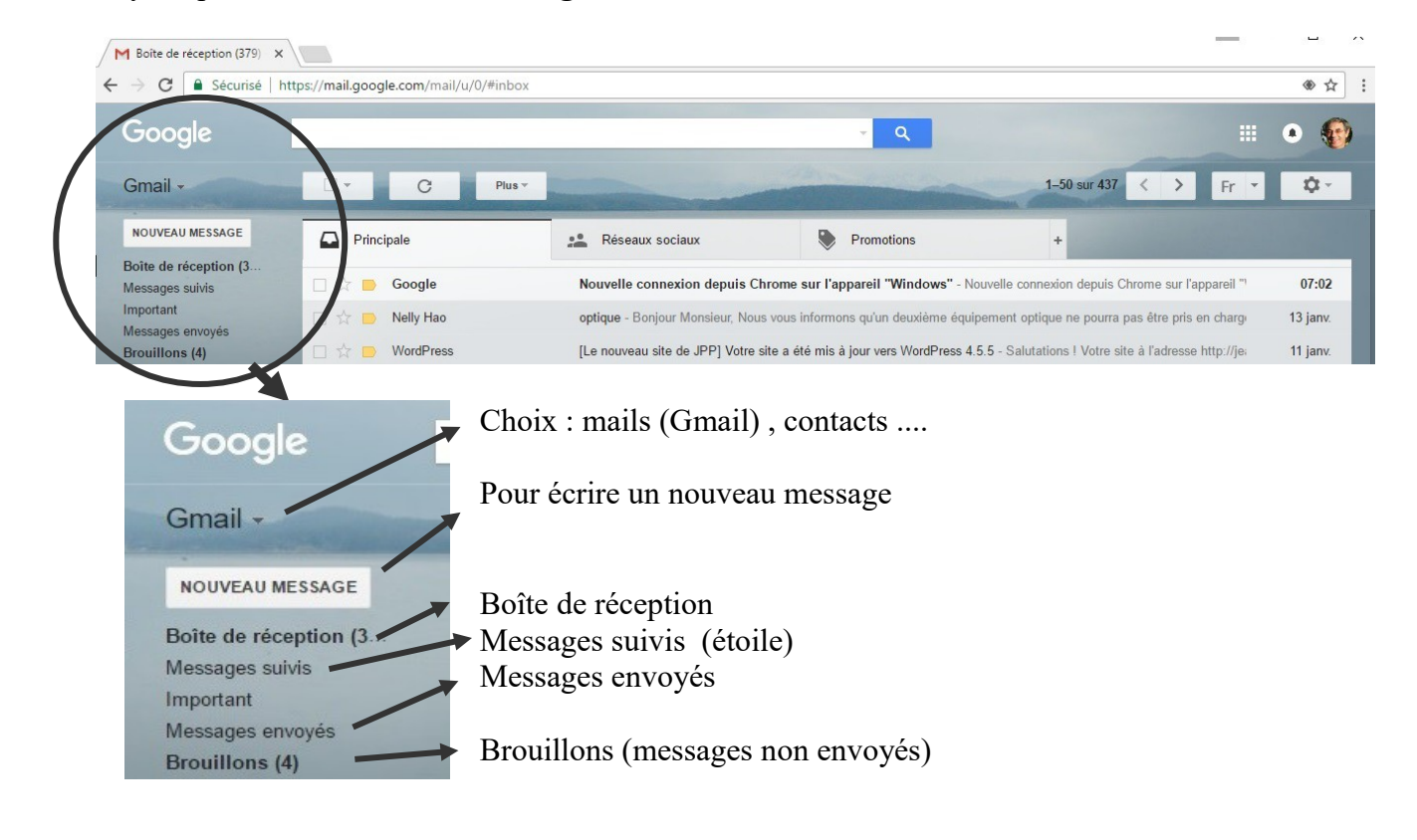

Les onglets, **au centre**, les mails sont déjà triés :

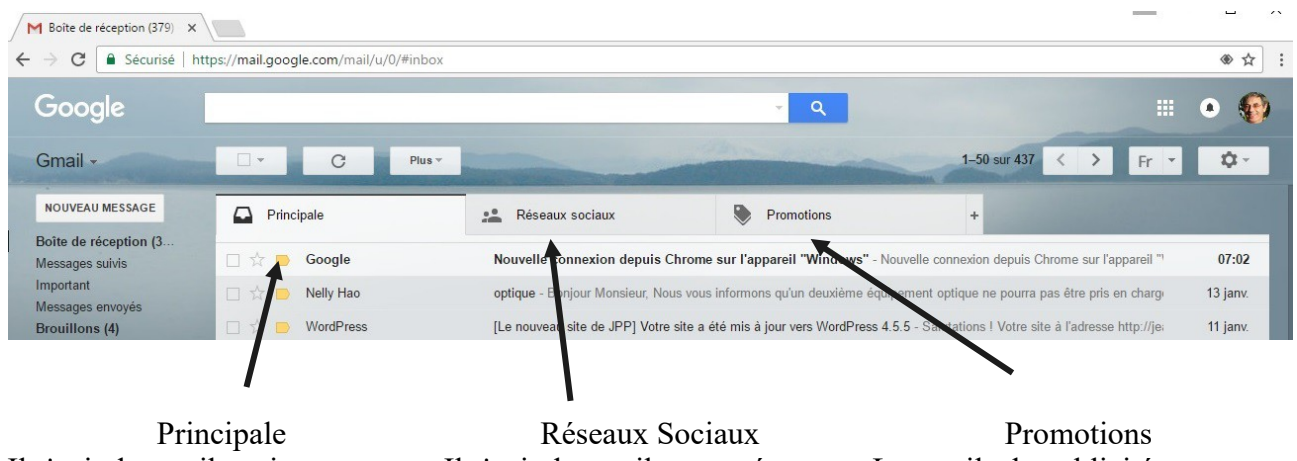

Il s'agit des mails qui ne sont pas Il s'agit des mails envoyés par dans les autres catégories . les réseaux sociaux, comme Facebook.... Les mails de publicité ...

Cliquer sur un onglet pour afficher son contenu.

#### En haut à droite.

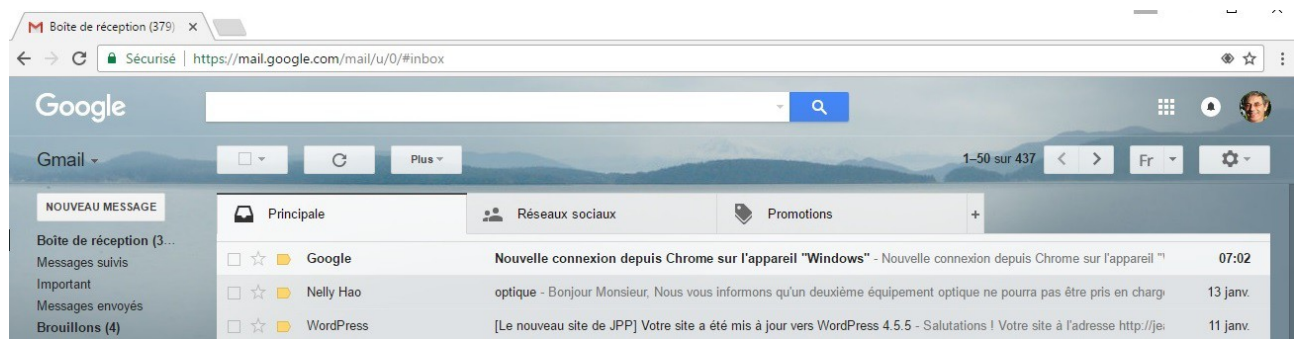

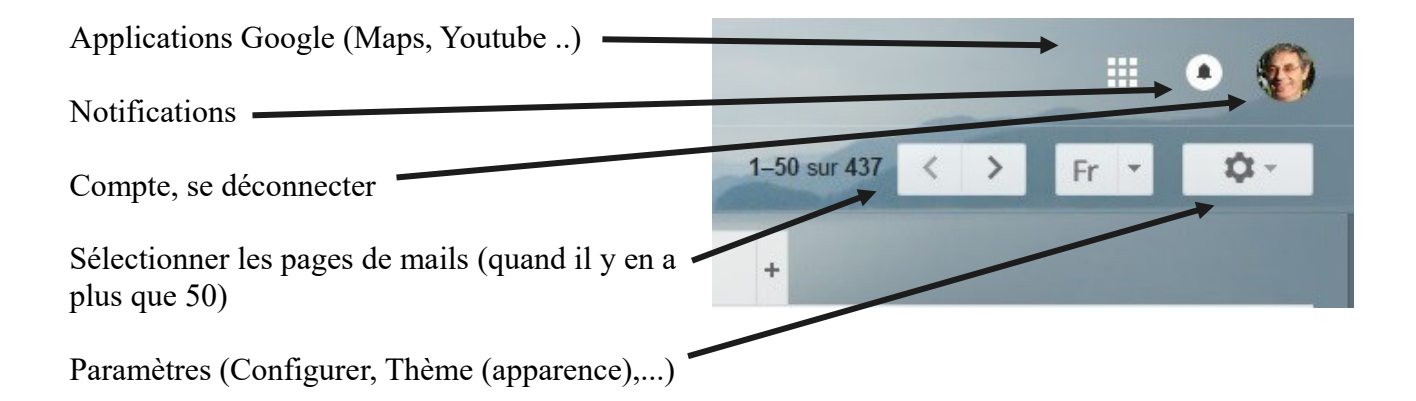

# <span id="page-5-0"></span>**4 Lire ses mails**

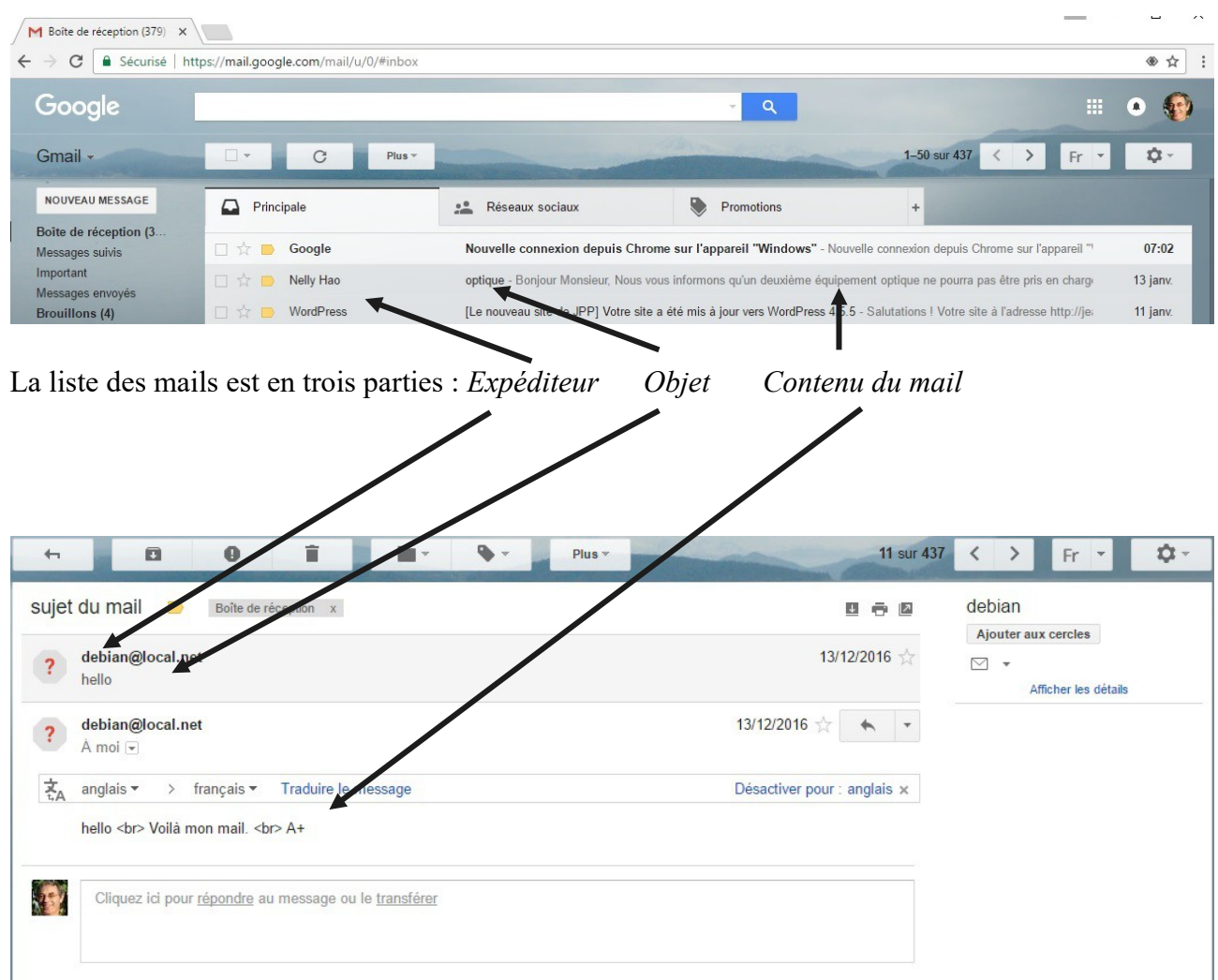

Pour lire un mail, il suffit de cliquer sur la ligne du mail que l'on veut lire. Le mail s'affiche sur la page.

Lorsque le mail est affiché, un petit menu apparaît :

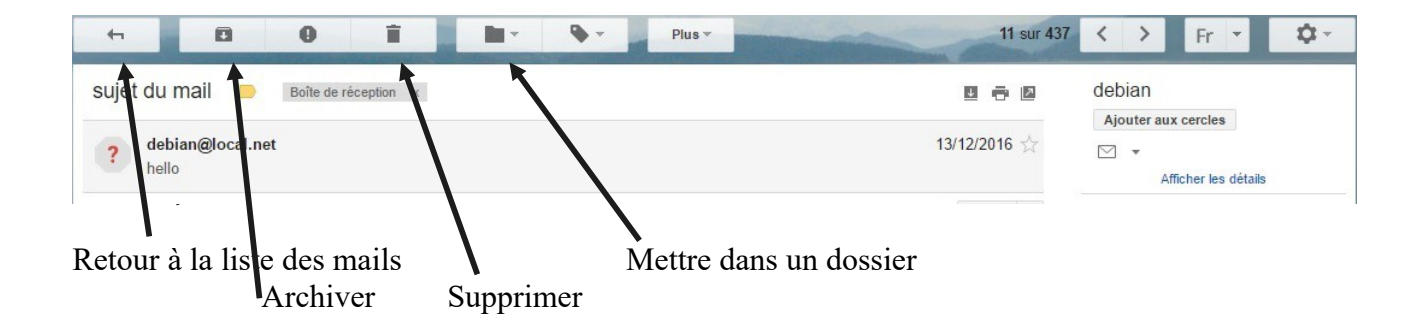

### <span id="page-6-0"></span>*4.1 Répondre au mail - Transférer*

Pour répondre, il y a deux façons : soit par le menu,

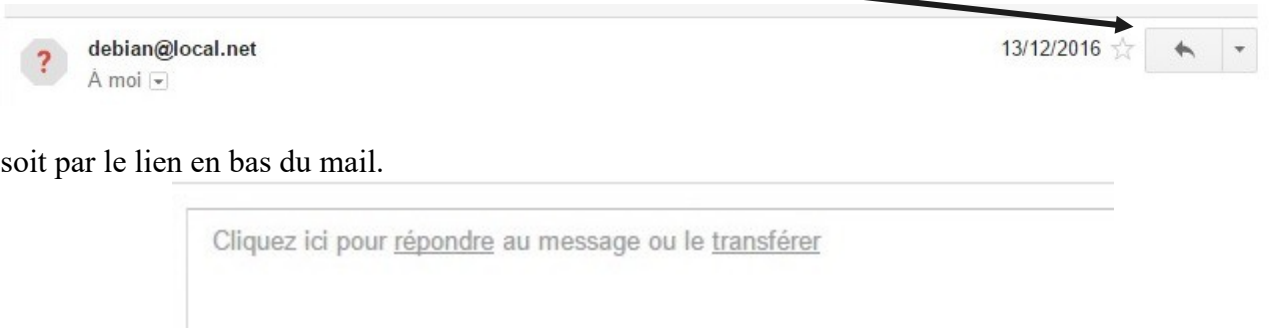

On a un cadre qui permet d'écrire la réponse, et on clique sur *Envoyer,* une fois la réponse terminée. On peut aussi cliquer sur transférer pour faire suivre ce mail à quelqu'un d'autre. Mais il faudra entrer l'adresse du destinataire.

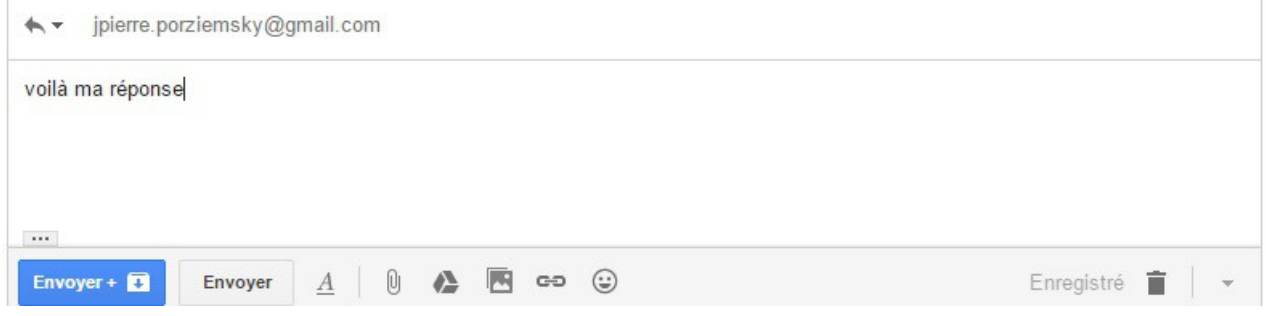

**Transférer :** ajouter le destinataire

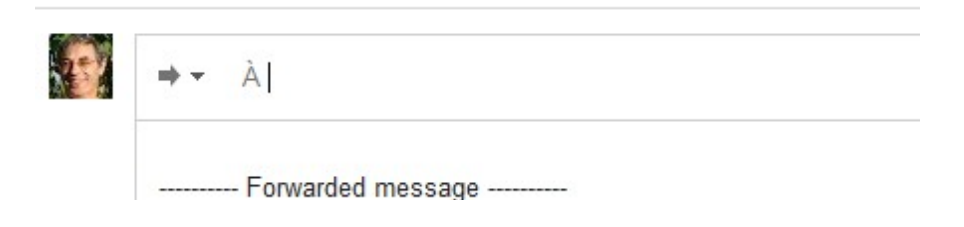

### <span id="page-7-1"></span>*4.2 Pièces jointes*

Exemple de mail avec des pièces jointes :

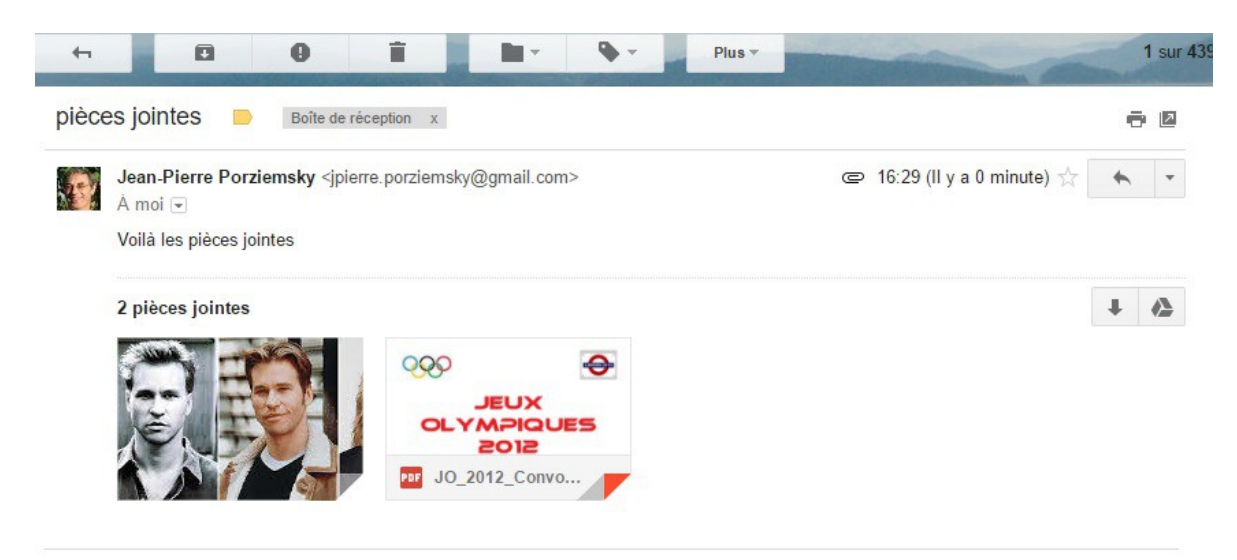

Les pièces jointes s'affichent en bas du mail. Pour afficher les images, on clique dessus. Pour les autres pièces jointes, il faut le logiciel adapté pour les lire après les avoir téléchargées.

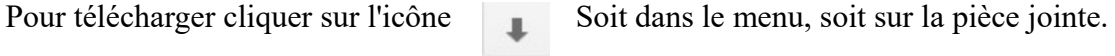

En général, les fichiers téléchargés sont dans le dossier *Téléchargements.*

### <span id="page-7-0"></span>*4.3 Organiser ses mails*

Pour gérer les mails reçus et que l'on veut garder, on peut créer des dossiers pour y placer les mails.

Pour mettre un mail dans un dossier, cliquer sur l'icône **Puis choisir un dossier ou** *Créer*.

Les dossiers sont dans le menu latéral à gauche.

## <span id="page-8-1"></span>**5 Les contacts**

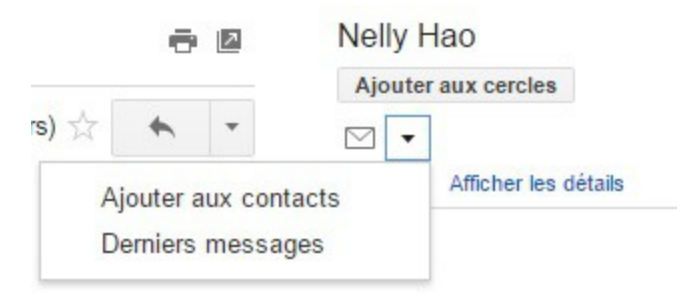

Les contacts, comme pour les téléphones, ce sont les personnes à qui on mémorise les adresses mail, on peut ainsi leur écrire sans retaper toute l'adresse. Quand on affiche (ou lit) un mail, si l'auteur du mail n'est pas dans nos contacts, en haut à droite de la fenêtre d'affichage du mail, un cadre propose d'ajouter l'auteur du mail à un cercle ou aux contacts (l flèche à droite la petite enveloppe..

Pour afficher ses contacts, cliquer en haut à gauche sur la flèche à droite de Gmail :

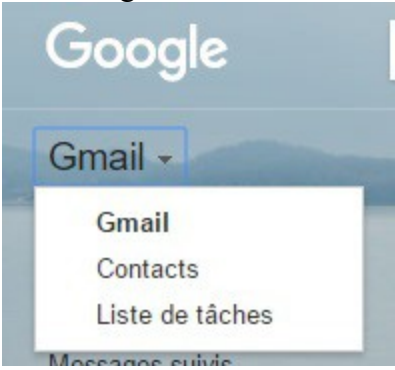

Dans la liste, cliquer sur Contacts. Un nouvel onglet (ou fenêtre) s'ouvre avec la liste de vos contacts, classés par ordre alphabétique et par cercle. On a le nom du contact suivi de son adresse mail.

### <span id="page-8-0"></span>**6 Envoyer un mail**

Pour écrire un mail, cliquer en haut à gauche sur *NOUVEAU MESSAGE .*

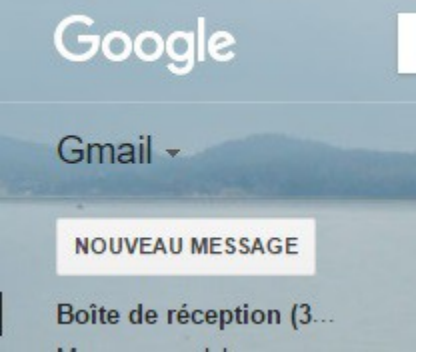

*Utiliser Gmail - JP Porziemsky – 2017- 2018* - Page n°9 / 11

Une nouvelle fenêtre s'ouvre, plusieurs champs : (espace où l'on écrit)

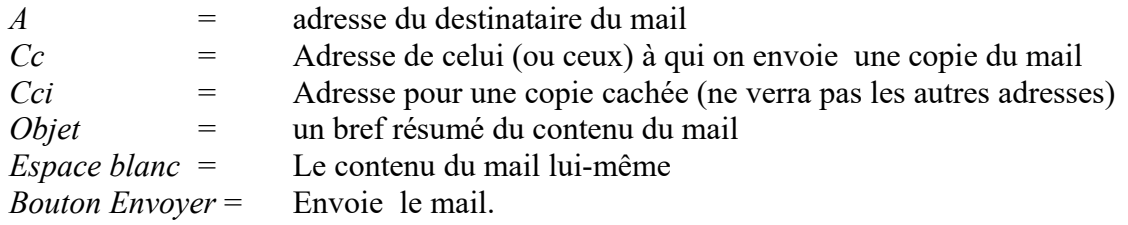

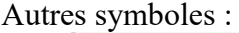

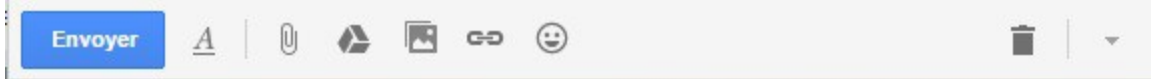

- $A =$  mise en forme du texte, lettres en gras, italique ...
- ajouter une pièce jointe, un fichier  $[0]$
- ajouter une pièce jointe de Drive (disque virtuel (Cloud) spécial Google)
- 内 ajouter une image
- $G-1$ ajouter un lien (ou URL) vers un site Web
- ajouter un 'émoticone' ou 'smiley'

et la poubelle pour supprimer le message en cours d'acriture.

### <span id="page-9-0"></span>**7 Aller plus loin**

Plusieurs sites à visiter pour aider et aller plus loin

<http://www.netpublic.fr/2012/09/guide-gmail/>

[http://www.commentcamarche.net/faq/14914-google-mail-envoyer-et-recevoir-des-courriels-avec](http://www.commentcamarche.net/faq/14914-google-mail-envoyer-et-recevoir-des-courriels-avec-gmail)[gmail](http://www.commentcamarche.net/faq/14914-google-mail-envoyer-et-recevoir-des-courriels-avec-gmail) (avec une video)

Voilà, j'espère que vous en savez plus et que vous pouvez envoyer toute sorte de mails

# <span id="page-10-0"></span>**8 Sécurité**

**Attention** aux messages frauduleux.

- Si vous avez un ami qui vous envoie un message vous disant qu'il a perdu son carnet de chèque, et qui vous demande de l'argent, peut-être s'est-il fait piraté sa boîte mail et ses contacts.
- Quand on envoie un mail à plusieurs destinataires, préférez la copie cachée (CCI).
- Méfiez vous aussi des pièces jointes de personnes que vous ne connaissez pas, elles peuvent cacher un virus.
- Ayez toujours un antivirus à jour !!